# CF-MX4 シリーズ 電源コントローラーアップデート手順書

公開日:2017 年 7 月 25 日

# アップデートの対象バージョン

# 【対象機種品番、対象バージョン】

本ソフトウェアによる電源コントローラーアップデートは、以下の機種品番、電源コントローラーバー ジョンが対象になります。

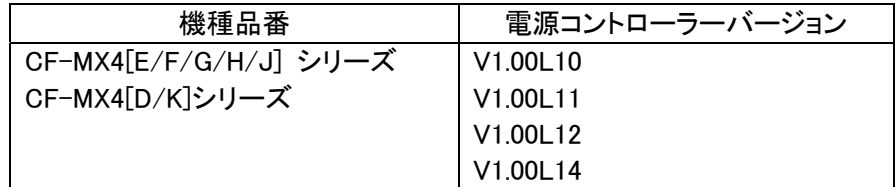

電源コントローラーのバージョンがすでに V1.00L15 になっている場合は、アップデートする必要は ありません。

#### 【更新後のバージョン】

本ソフトウェアによる電源コントローラーアップデート後、電源コントローラーは 以下のバージョンにアップデートされます。

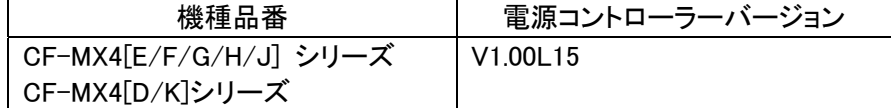

# お願い

アップデートに失敗しないため、電源コントローラーのアップデートを行う際には、

以下の事項をお守りください。

①AC アダプター、および十分に充電されたバッテリーパックを接続しておいてください。 ②USB 機器はすべて外してください。 ③実行中のアプリケーションソフトはすべてデータを保存して終了してください。

※説明で用いる画面の例は、実際の画面とは異なる場合があります。

# バージョンの確認方法

電源コントローラーのバージョンは、下記の手順でご確認ください。

# 【電源コントローラーのバージョン確認方法】

- (1) Windows を起動します。
- (2) 下記の手順で、PC 情報ビューアーを起動します。

# 【Windows 10 の場合】

・以下の手順はタブレットモードをオフにして操作してください。

① をクリックし、②[Panasonic] - [PC 情報ビューアー]を選択します。

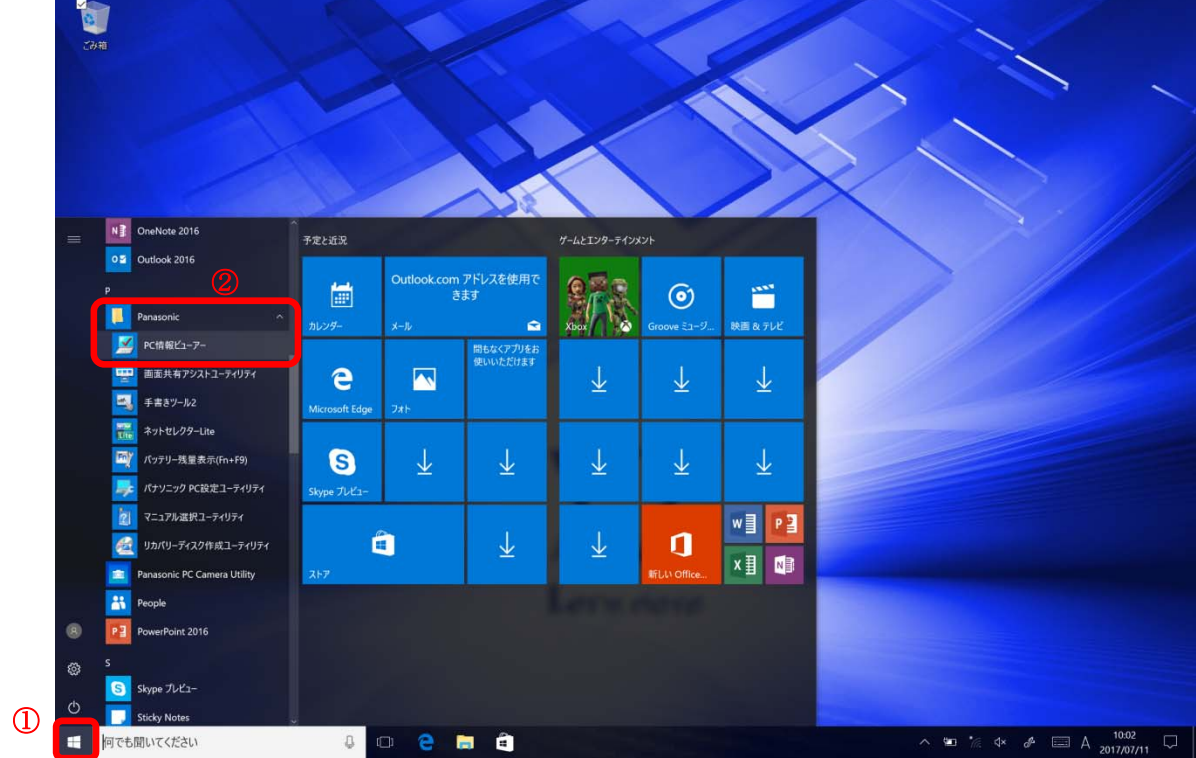

# 【Windows 8.1 の場合】

スタート画面左下の下矢印をクリックし、アプリ一覧から、「Panasonic」メニューの[PC 情報 ビューアー]をクリックします。

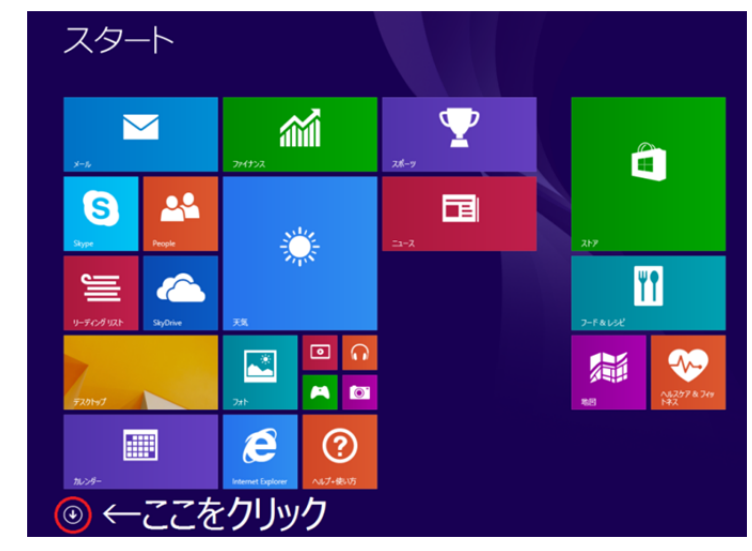

## 【Windows 7 の場合】

スタートボタン <mark>◆</mark> をクリックし、[すべてのプログラム]-[Panasonic]-[PC 情報ビューア ー]-[PC 情報ビューアー]をクリックします。

(3) 「セットアップ」タブをクリックし、「電源コントローラーバージョン」欄を確認します。

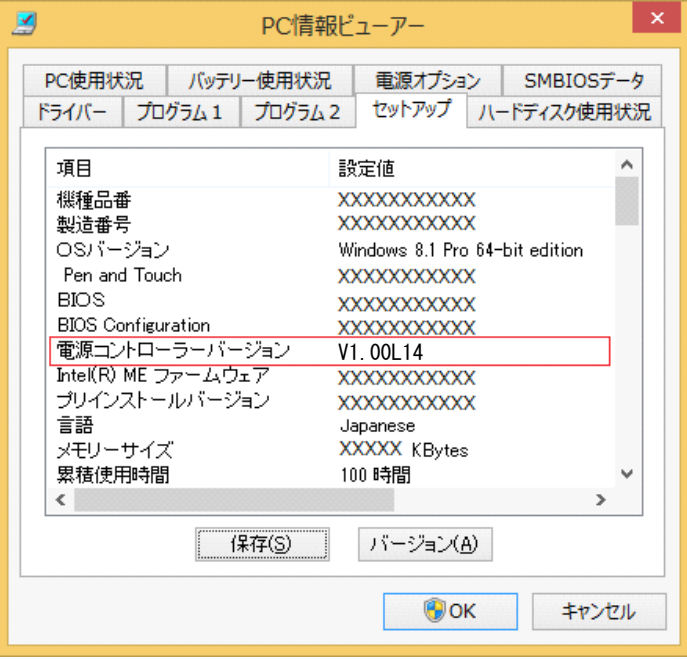

# アップデート手順の概略

アップデートは下記の流れで行います。

# 【アップデートの流れ】

- (A) アップデートプログラムをダウンロードする。
- (B) ダウンロードしたプログラムを実行し、ファイルを展開する。
- (C) 展開したファイル中の電源コントローラーアップデートプログラムを実行し、電源コントローラー をアップデートする。

#### 【お願い】

# 本プログラムを実行する際は、必ず「管理者」の権限のユーザーでログオンしてください (ユーザーの切り替え機能を使わずに「管理者」の権限でログオンして操作してください)。

#### アップデート手順

## (A) アップデートプログラムをダウンロードする。

電源コントローラーをアップデートするためには、まず、ダウンロードページに掲載されているプロ グラムをダウンロードします。

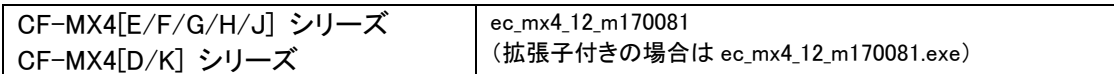

#### (B) ダウンロードしたプログラムを実行し、ファイルを展開する。

ダウンロードしたプログラムを対象機種の Windows 上で実行し、作業用フォルダーに電源コントロ ーラーアップデートプログラムを展開します。

(1) ダウンロードしたプログラムをダブルクリックして実行します。

 $\begin{array}{|c|c|c|c|c|}\n\hline\n\end{array}$  ec mx4 12 m170081

「ユーザーアカウント制御」の画面が表示された場合は、[はい]をクリックしてください。

(2) 使用許諾契約の画面が表示されますので、内容をよくお読みいただき、[はい]をクリックして ください。

(3) 展開先フォルダーを設定する画面が表示されます。作業用フォルダーは、プログラムが自 動的に作成しますので、特に変更する必要はありません。展開先フォルダーは標準では 「c:\ecup」が設定されています。[OK]をクリックしてください。

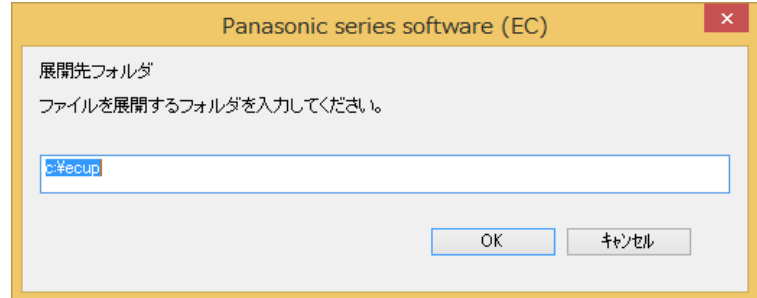

すでに展開先フォルダーと同名のフォルダーが作成されている場合は、「c:¥ecup は既に存 在します。上書きしますか?」のメッセージが表示されますので、[はい]をクリックしてくださ い。今回のアップデートに使用するファイルがフォルダーに追加されます。

(4) しばらくすると展開が完了し、展開先のフォルダー(標準では c:\ecup)が自動的に表示され ます。

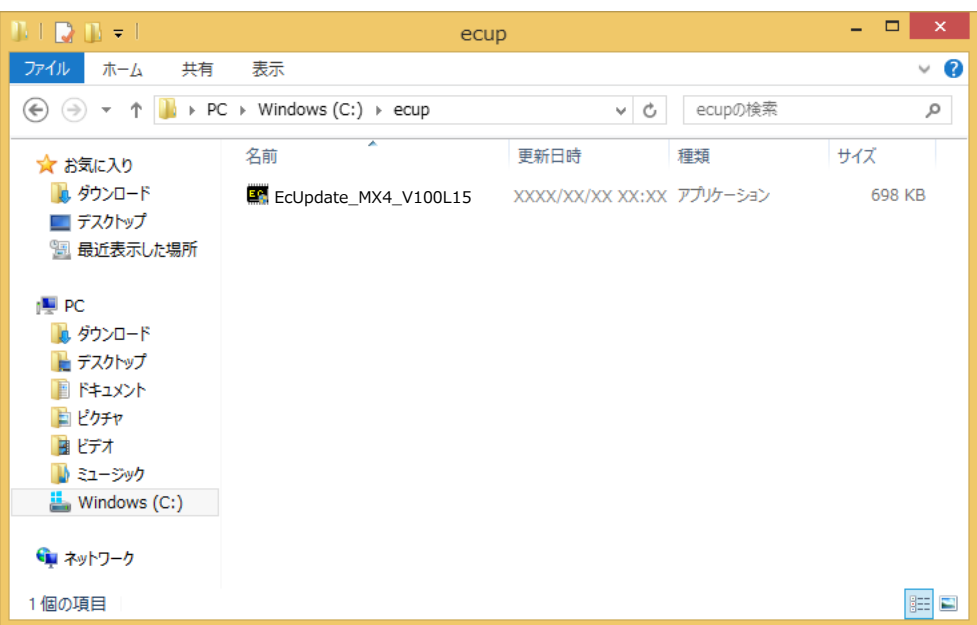

(C) 展開したファイル中の電源コントローラーアップデートプログラムを実行し、電源コントローラー をアップデートする。

下記の手順は、必ず AC アダプターとバッテリーパックを接続したまま、 最後まで続けて行ってください。

(1) 電源コントローラーアップデートプログラムが展開されたフォルダー(標準では c:\ecup)で、 電源コントローラーアップデートプログラムのアイコンをダブルクリックします。

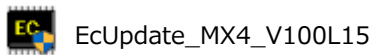

「ユーザーアカウント制御」の画面が表示された場合は、[はい]をクリックしてください。

(2) 電源コントローラーアップデートプログラムが起動したら、[OK]をクリックします。

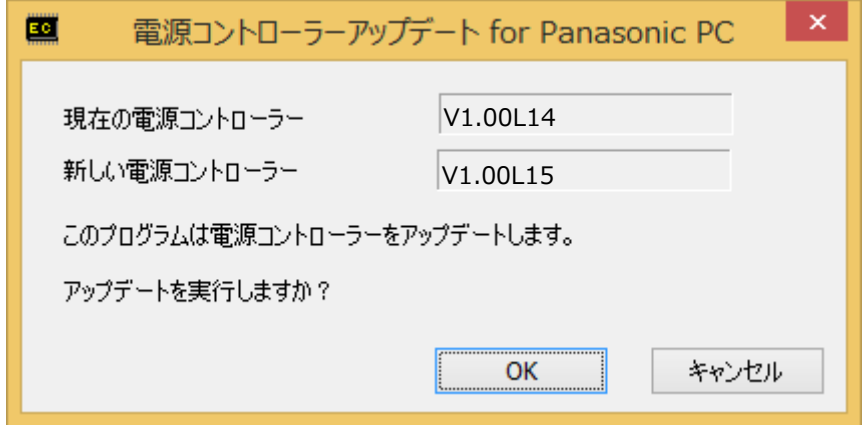

(3) 書き込み開始の確認画面で表示される内容を確認して[はい]をクリックします。 アップデート完了後、自動的に Windows が起動します。

# 【お願い】

この画面の終了後、Windowsは自動的に終了します。更新完了後、自動的にWindows が起動しますので、その間、キーボードや電源スイッチは操作しないでください。 もし、Windows が自動的に再起動しない場合は、手動で電源スイッチを ON して Windows を起動してください。

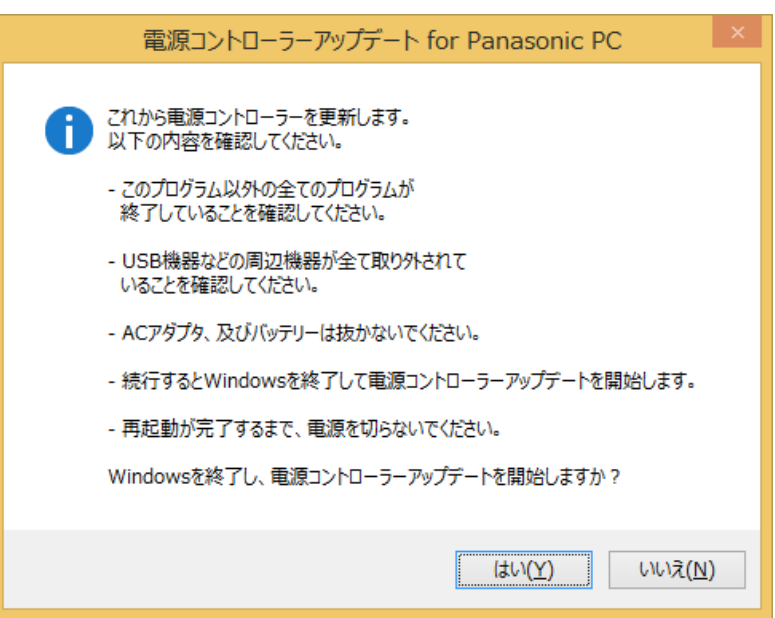

以上で電源コントローラーのアップデート作業は完了です。

# 【アップデートプログラム実行後の電源コントローラーのバージョン確認方法】

- (1) Windows を起動します。
- (2) 下記の手順で、PC 情報ビューアーを起動します。

# 【Windows 10 の場合】

・以下の手順はタブレットモードをオフにして操作してください。

① をクリックし、②[Panasonic] - [PC 情報ビューアー]を選択します。

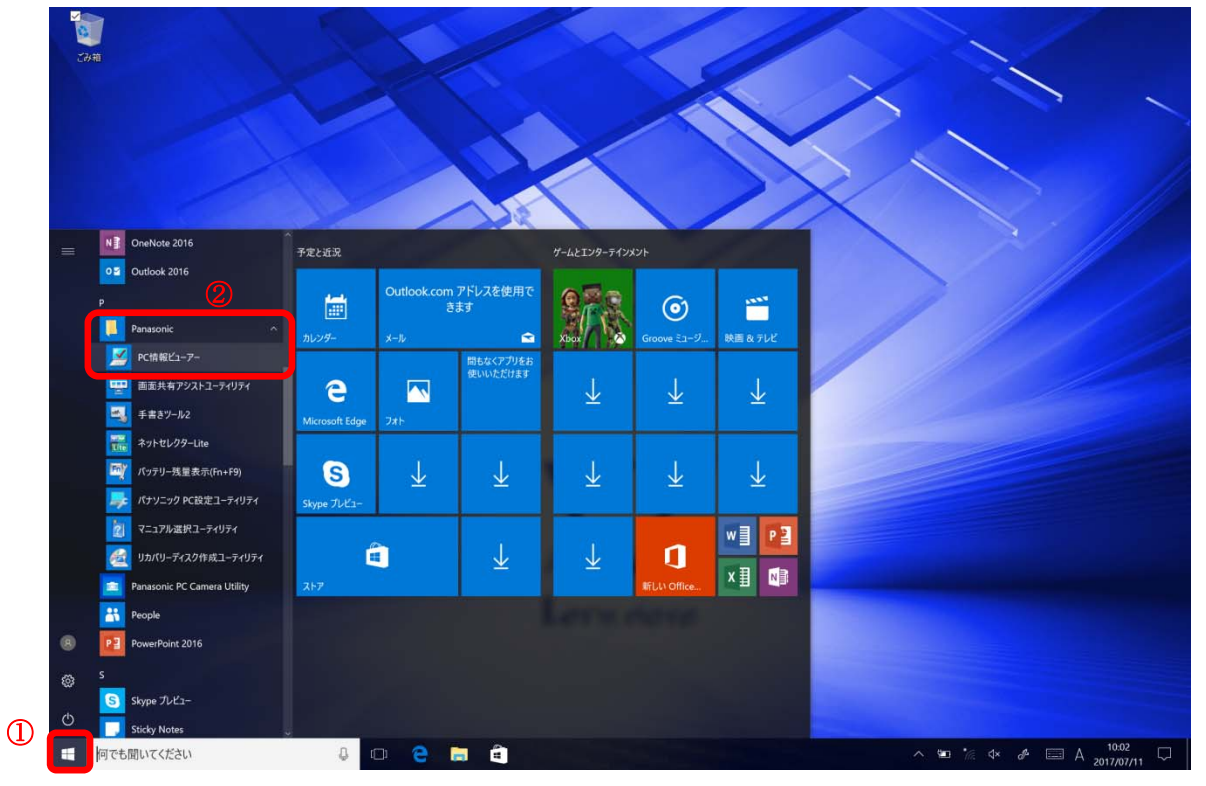

# 【Windows 8.1 の場合】

スタート画面左下の下矢印をクリックし、アプリ一覧から、「Panasonic」メニューの[PC 情報 ビューアー]をクリックします。

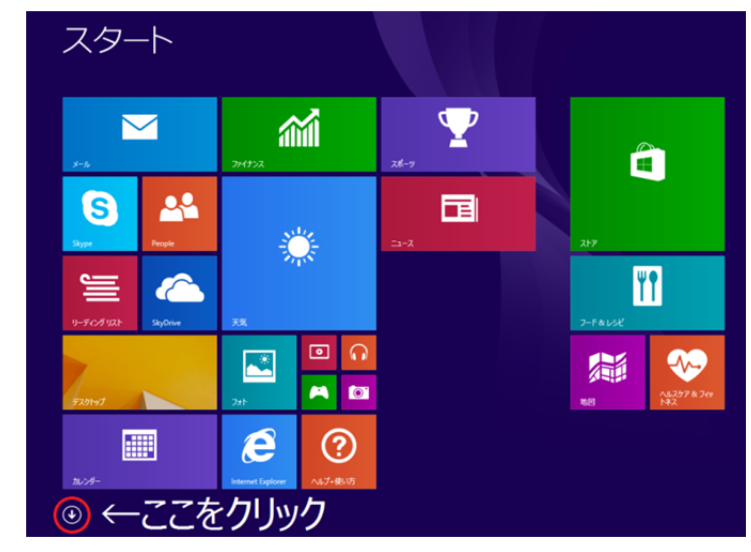

# 【Windows 7 の場合】

スタートボタン <sup>(チ)</sup> をクリックし、[すべてのプログラム]-[Panasonic]-[PC 情報ビューア ー]-[PC 情報ビューアー]をクリックします。

(3) 「セットアップ」タブをクリックし、「電源コントローラーバージョン」欄をご確認ください。

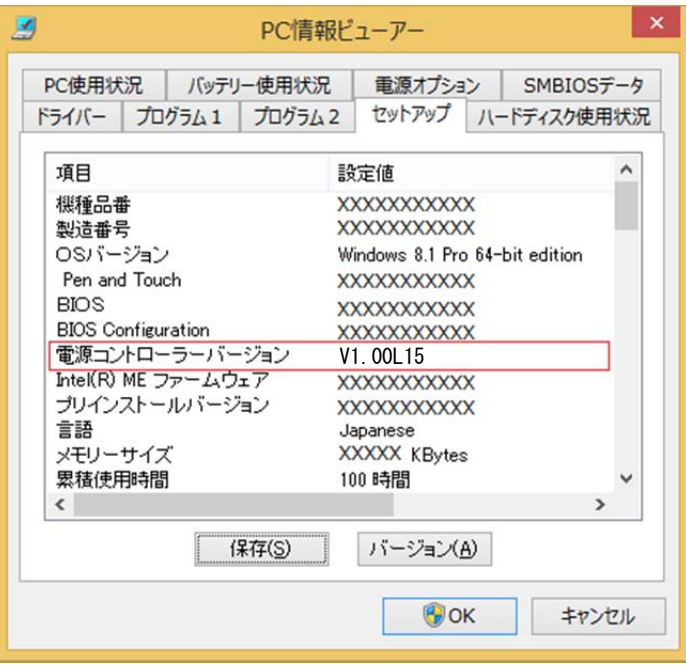